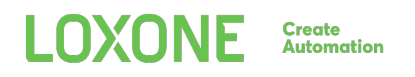

# **LOXONE INTERCOM XL**

Part No.: 200192

## **Quick Start Guide**

#### **[A] HARDWARE INSTALLATION**

1. This information is important for outdoor installation if using the flush-mounted installation box! - The metal edge of the box should be sealed against the surface with the acrylic sealing.

The acrylic sealing must be applied to ensure that no moisture can enter between the flush-mounted box and the wall surface.

Additionally, the acrylic must be smooth so that the foam rubber seal of the mounting frame is resting on an even surface and no moisture enter in between the foamed rubber seal and the flush-mounted box through any gaps.

- 2. Power up the Loxone Intercom XL by connecting a network cable with the delivered PoE injector. (Power over Ethernet)
- 3. Mount the camera on your backbox with the screws included.

#### **[B] SOFTWARE SETUP**

Upon initial start up, the Loxone Intercom will have the following default settings.

*SIP module: IP-Address: 192.168.1.98 User: admin ; Pass: admin* 

*Video module: IP-Address: 192.168.1.99 User: admin* 

Once the Loxone Intercom XL has finished it's boot up procedures, please follow the steps below:

- 1. Start Loxone Config and connect to your Miniserver
- 2. Click on "Peripherals Search" The search window will open as below:
- 3. 1 Click on the "Network" tab. This will display all devices found on your network. (May take a view seconds)
	- 2 Click on Intercom Video or Audio

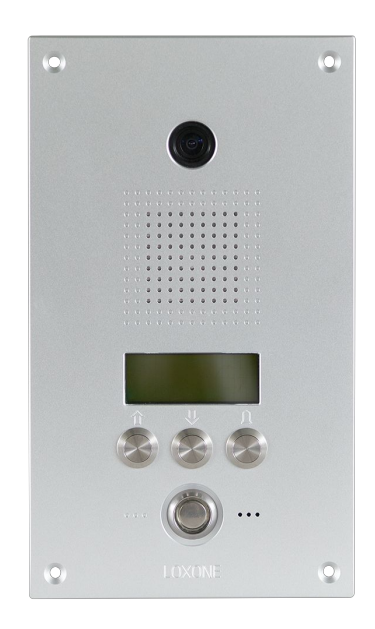

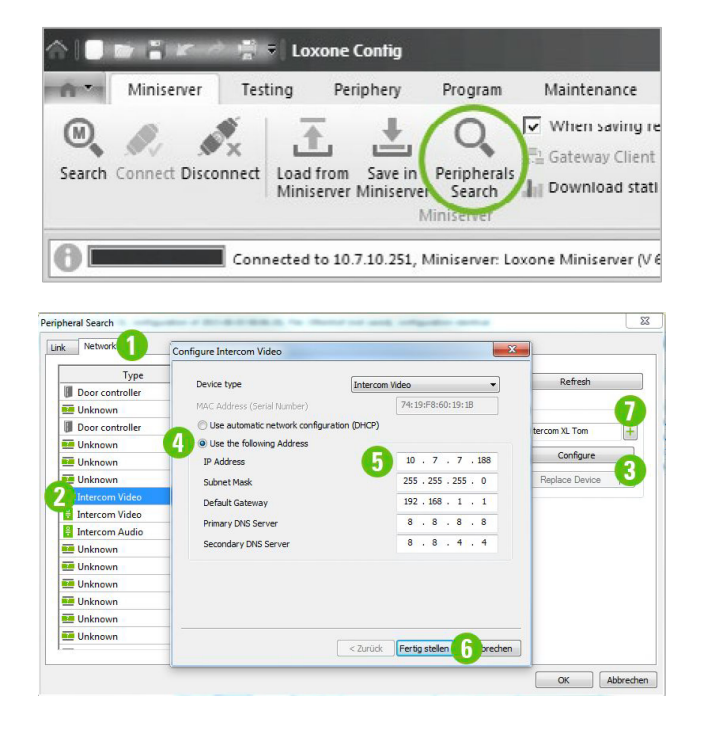

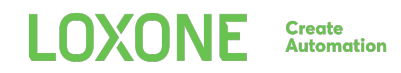

### **loxone.com**

- 3 Click on the "Configure" button
- 4 Set a static IP Address for the Intercom XL by selecting "Use the following address" and may enter new IP Address details for your Intercom XL.
- 5 The Intercom XL must have a static IP Address set to function reliably.
- 6 Once done, click on "Save". The Intercom XL will now restart and apply the new settings.
- 7 Press the symbol "+"
- 8 Repeat point 2 to 7 for the other Intercom module (Video or Audio). - When clicking on the symbol "+" select your existing device and press OK.

*If you can't find your Intercom XL under the "Peripherals Search" you need to adjust the IP-Address of your Intercom XL by typing the default IP Address in your web browser. (If the IP Address of your PC or laptop is not in the 192.168.\*.\* range, you temporarily need to change it so it matches that of the Intercom XL)*

- 4. Insert Username, Password and if needed the extern accessible IP Address for the Intercom and your Host for external Audio.
- 5. Via drag and drop from your peripheral object in the programming page you now get the pre-configured doorcontroller function block. Enter the configured call button in the door controller properties. (As under point 6 configured from 1 to 100)
- 6. Configuration of the shown Directory on the display of your Intercom XL
	- 1 Open the Webinterface of your Intercom XL Audio by typing your before assigned IP Address in your web browser.
	- 2 Go to advanced and click on "Directory"
	- 3 Now insert the names which should be shown on the display of your Intercom XL.
	- 4 Press "Save".
- 7. Further audio settings for fine tuning may be made under Advanced/Settings Hardware/Audio

### **[C] FURTHER CONFIGURATION**

For further configuration, like how using the iButton Reader, the access controller function block or how to setup an external Intercom control visit our online documentation.

[www.loxone.com/help/intercom](http://www.loxone.com/help/intercom)

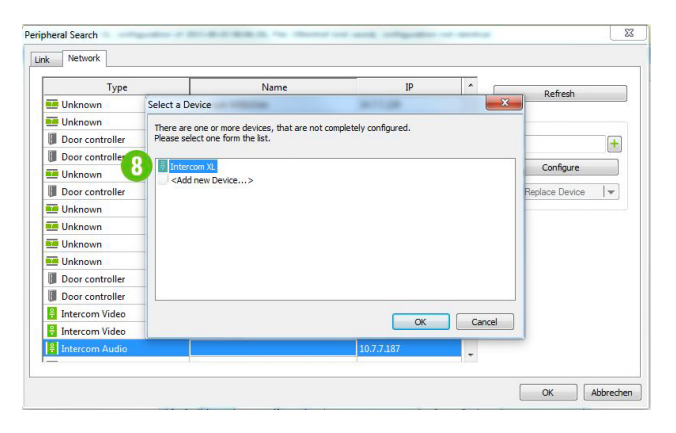

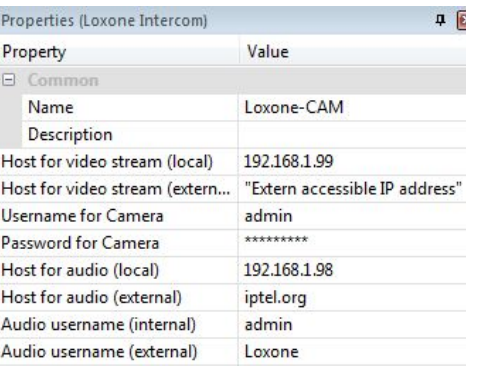

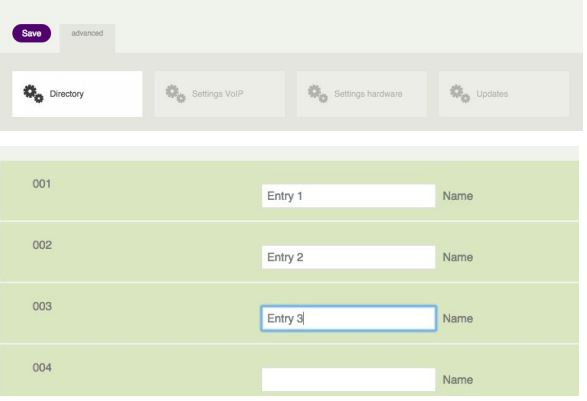